# **Creating an EVA Account**

Step-by-step instructions

### **Need help? Contact TAI**

**Phone** (800) 606-5099 **Videophone** (515) 207-0776 **Email** info@teleiowa.com

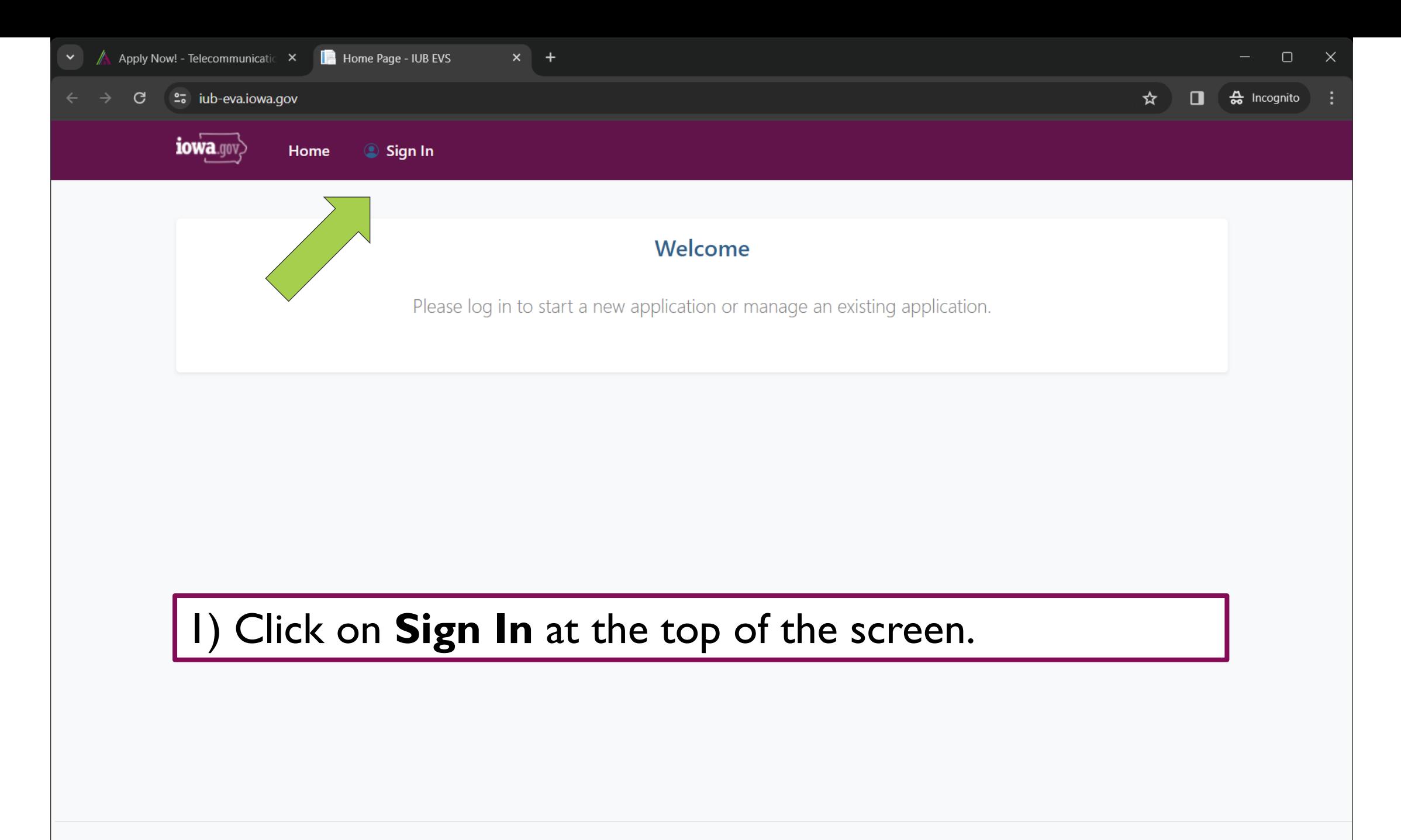

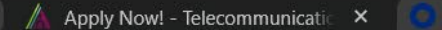

 $\leftarrow$ 

State of lowa - ID.iowa.gov - Sig  $\times$  +

2 - id.iowa.gov/oauth2/aus702ahad3qv55GD4x7/v1/authorize?client\_id=0oaciw4lp2zZaGpE74x7&redirect\_uri=https%3A%2F%2Fiub-eva.iowa.gov%2Fau... ● ۞ ☆  $\frac{1}{60}$  Incognito  $\mathcal{C}$  $\mathbf{r}$ 

n

## 2) Click on Sign Up

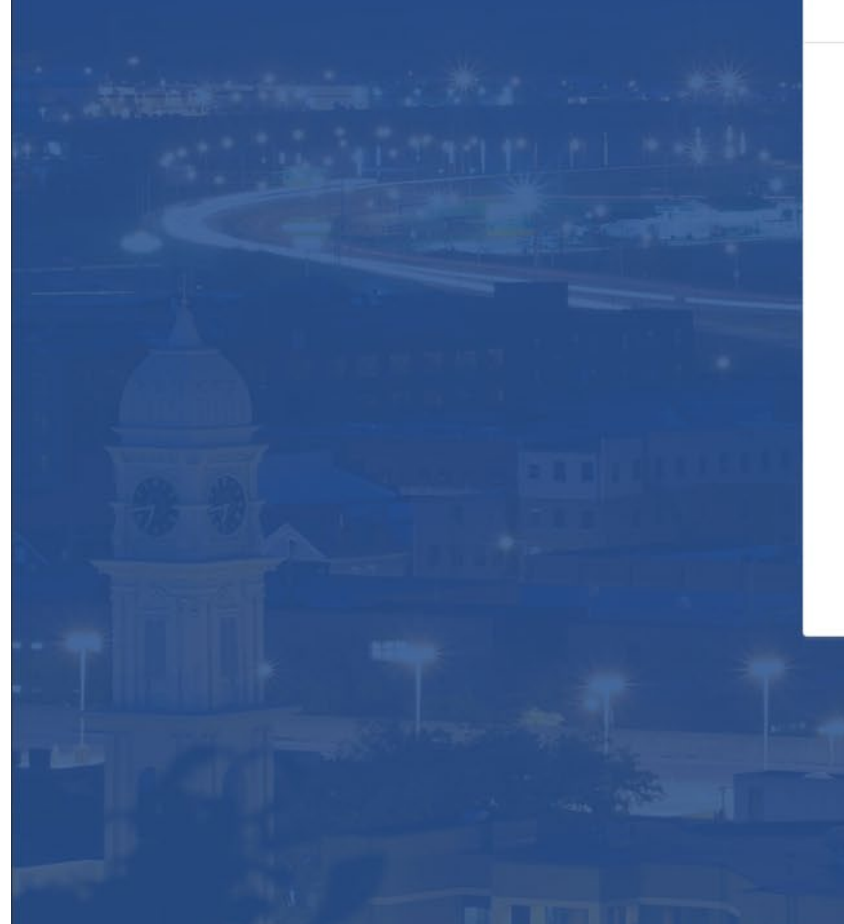

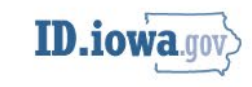

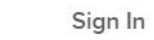

#### **Email address**

**Next** 

#### Unlock account?

Help

Don't have an account? Sign up

State of Iowa - ID.iowa.gov - Sig

to id.iowa.gov/oauth2/aus702ahad3qv55GD4x7/v1/authorize?client\_id=0oaciw4lp2zZaGpE74x7&redirect\_uri=https%3A%2F%2Fiub-eva.iowa.gov%2Fau... @  $\frac{A}{2a}$  Incognito m

## 3) Type in your first and last name, and email address; then click on Sign Up.

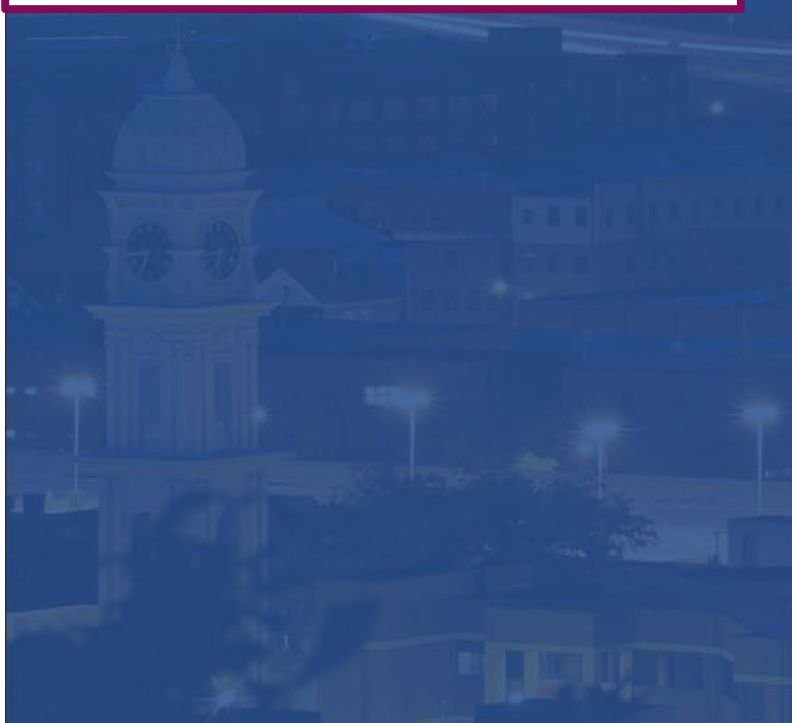

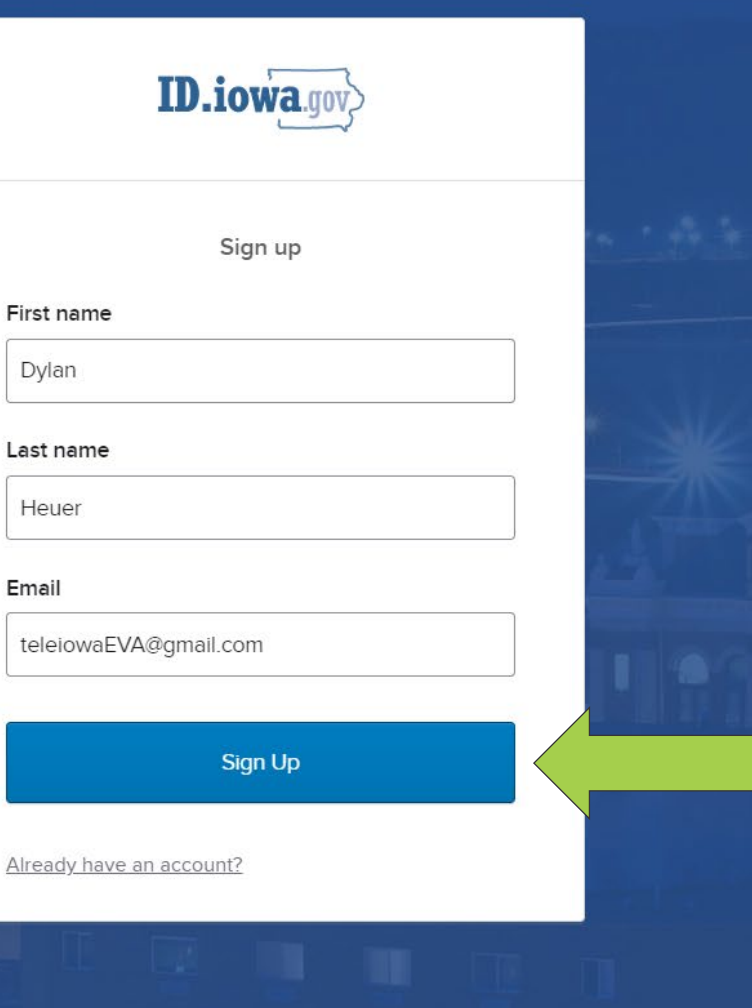

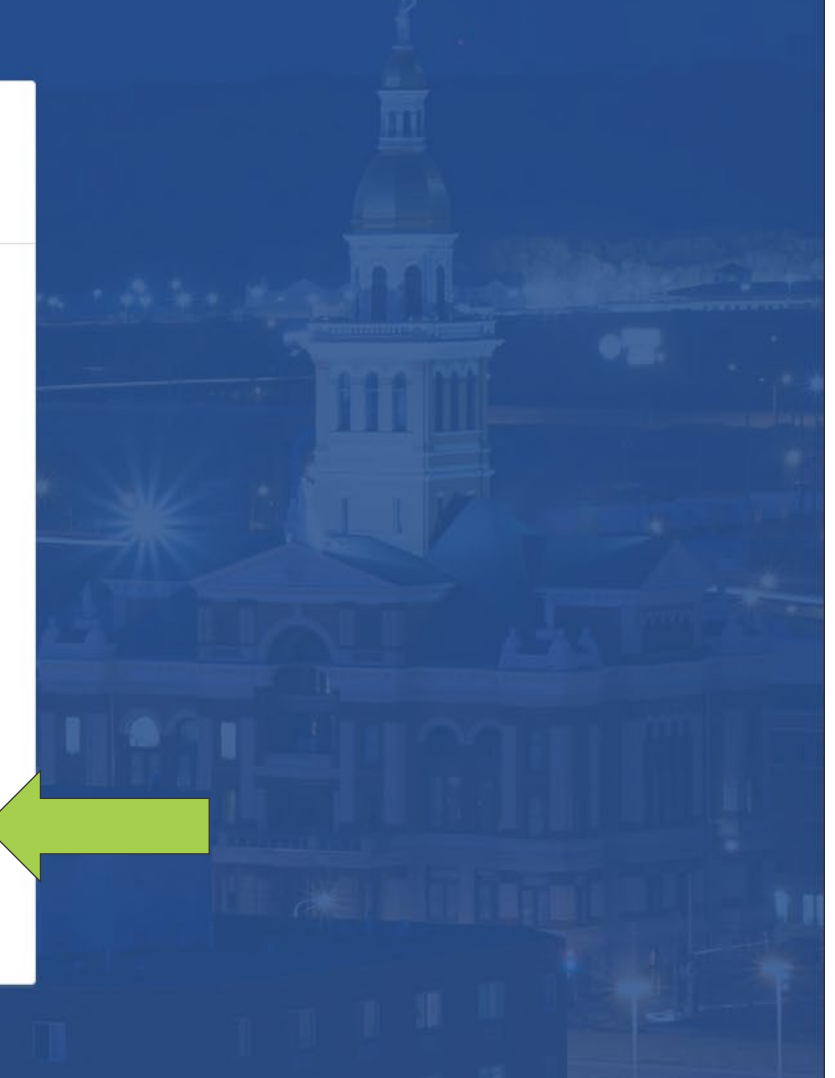

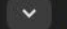

toma.gov/oauth2/aus702ahad3qv55GD4x7/v1/authorize?client\_id=0oaciw4lp2zZaGpE74x7&redirect\_uri=https%3A%2F%2Fiub-eva.iowa.gov%2Fau... @ \\  $\frac{A}{20}$  Incognito 01

### $(4)$  Set up your security methods to ensure that your account is secure.

Apply Now! - Telecommunicatic X

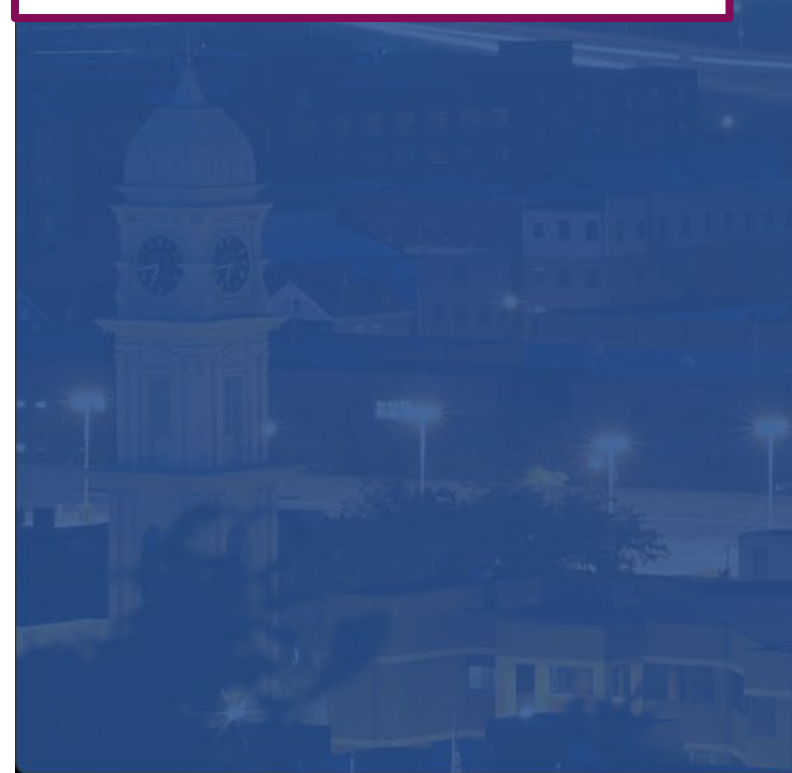

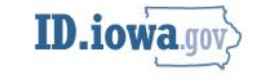

#### Set up security methods

**@** teleiowaEVA@gmail.com

Security methods help protect your account by ensuring only you have access.

#### Set up required

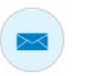

 $****$ 

Email Verify with a link or code sent to your email Used for recovery

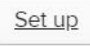

#### Password

Choose a password for your account Used for access

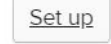

Back to sign in

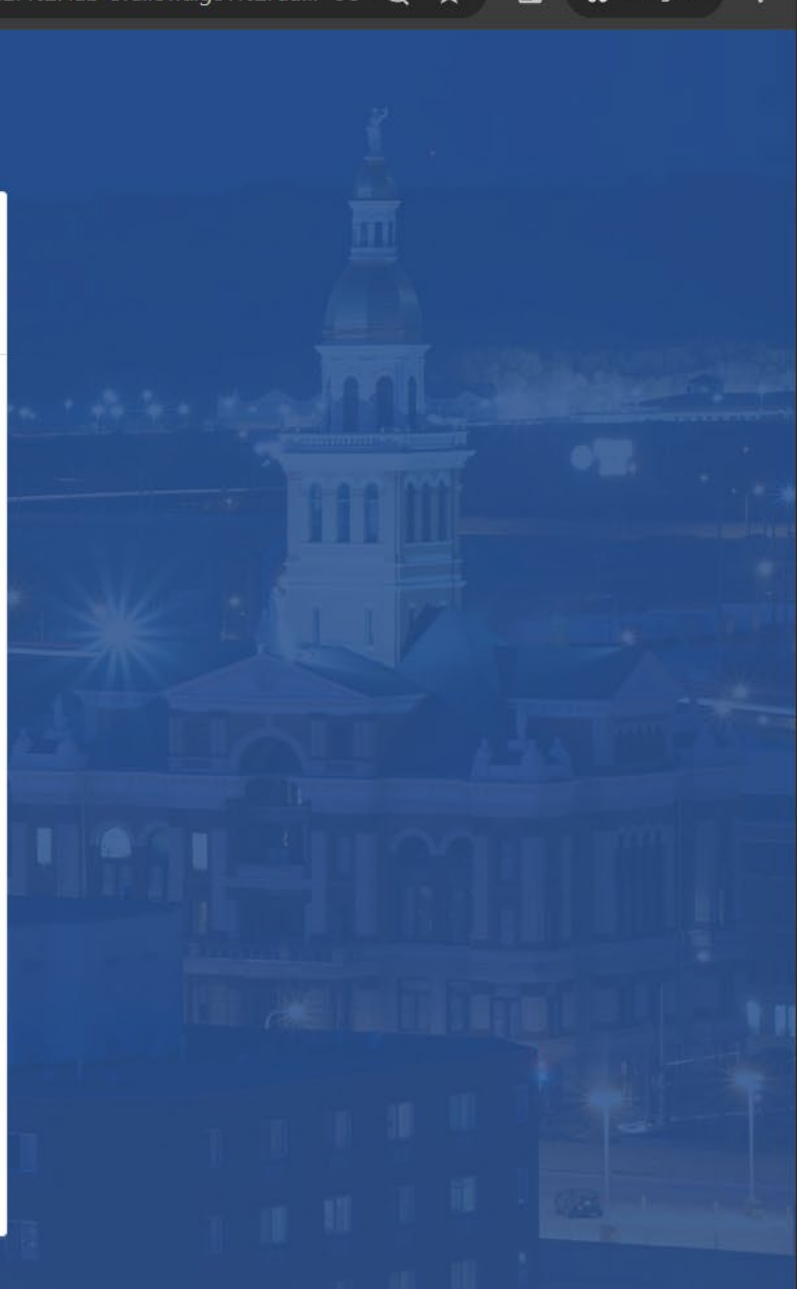

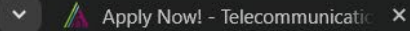

to id.iowa.gov/oauth2/aus702ahad3qv55GD4x7/v1/authorize?client\_id=0oaciw4lp2zZaGpE74x7&redirect\_uri=https%3A%2F%2Fiub-eva.iowa.gov%2Fau... @ \\ <del>슳</del> Incognito 01

### 5) Click on Set Up to verify your email with a link or code sent to your email.

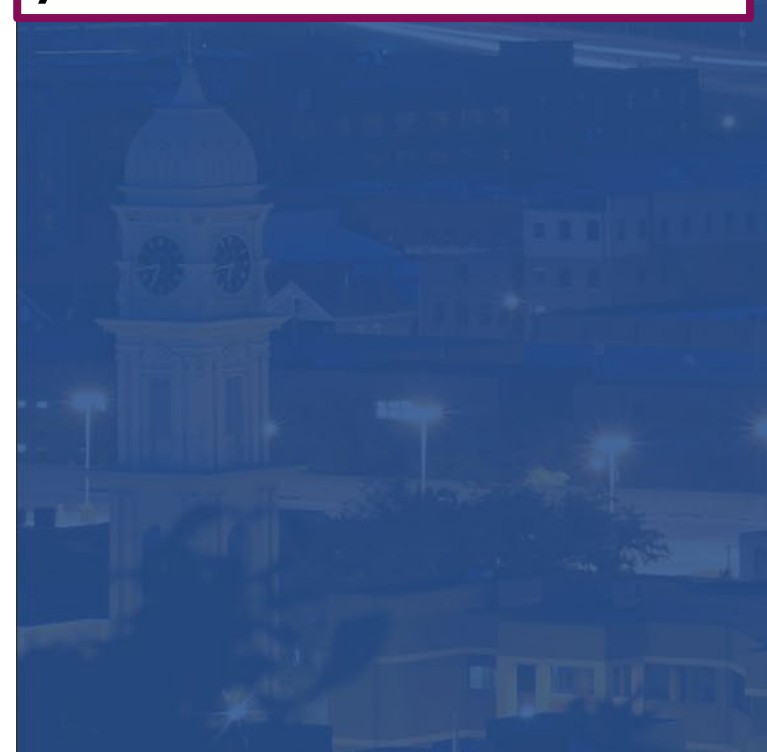

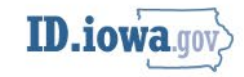

#### Set up security methods

**@** teleiowaEVA@gmail.com

Security methods help protect your account by ensuring only you have access.

#### Set up required

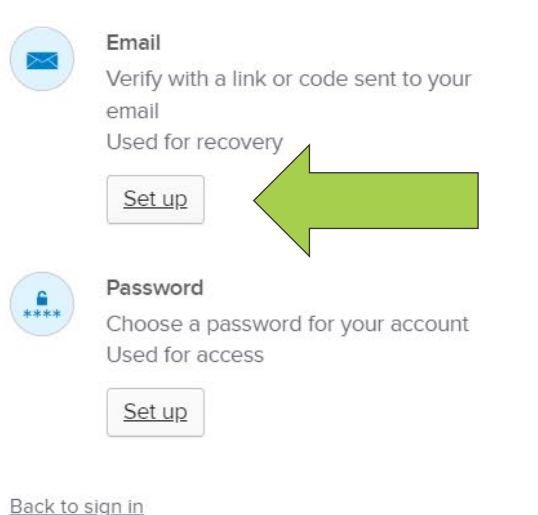

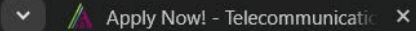

C

2 cid.iowa.gov/oauth2/aus702ahad3qv55GD4x7/v1/authorize?client\_id=0oaciw4lp2zZaGpE74x7&redirect\_uri=https%3A%2F%2Fiub-eva.iowa.gov%2Fau... @ ۞

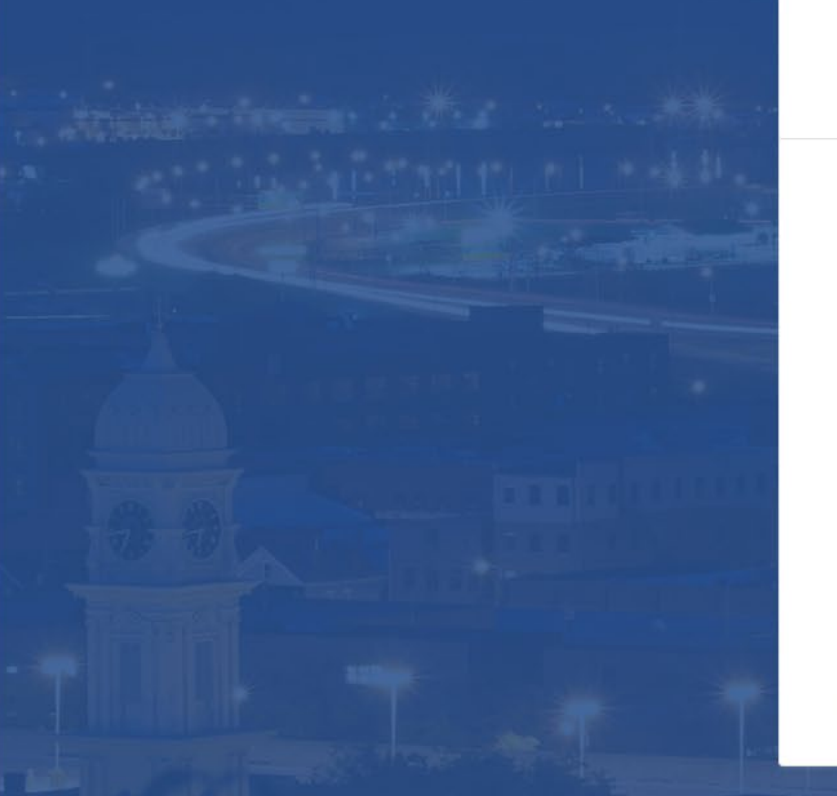

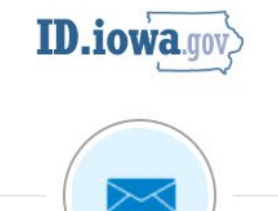

Verify with your email **Q** teleiowaEVA@gmail.com

We sent an email to teleiowaEVA@gmail.com. Click the verification link in your email to continue or enter the code below.

#### Enter a verification code instead

Return to authenticator list

Back to sign in

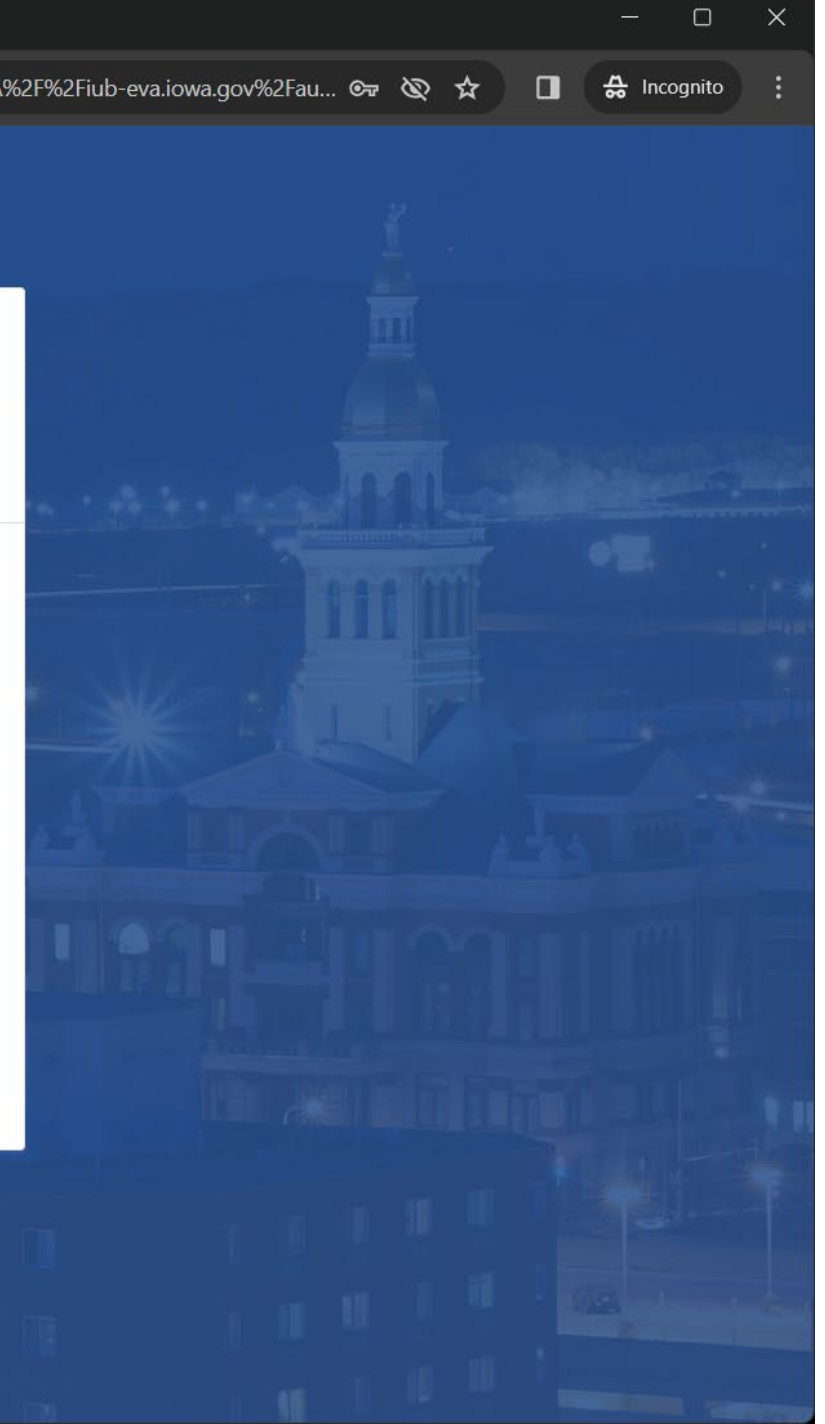

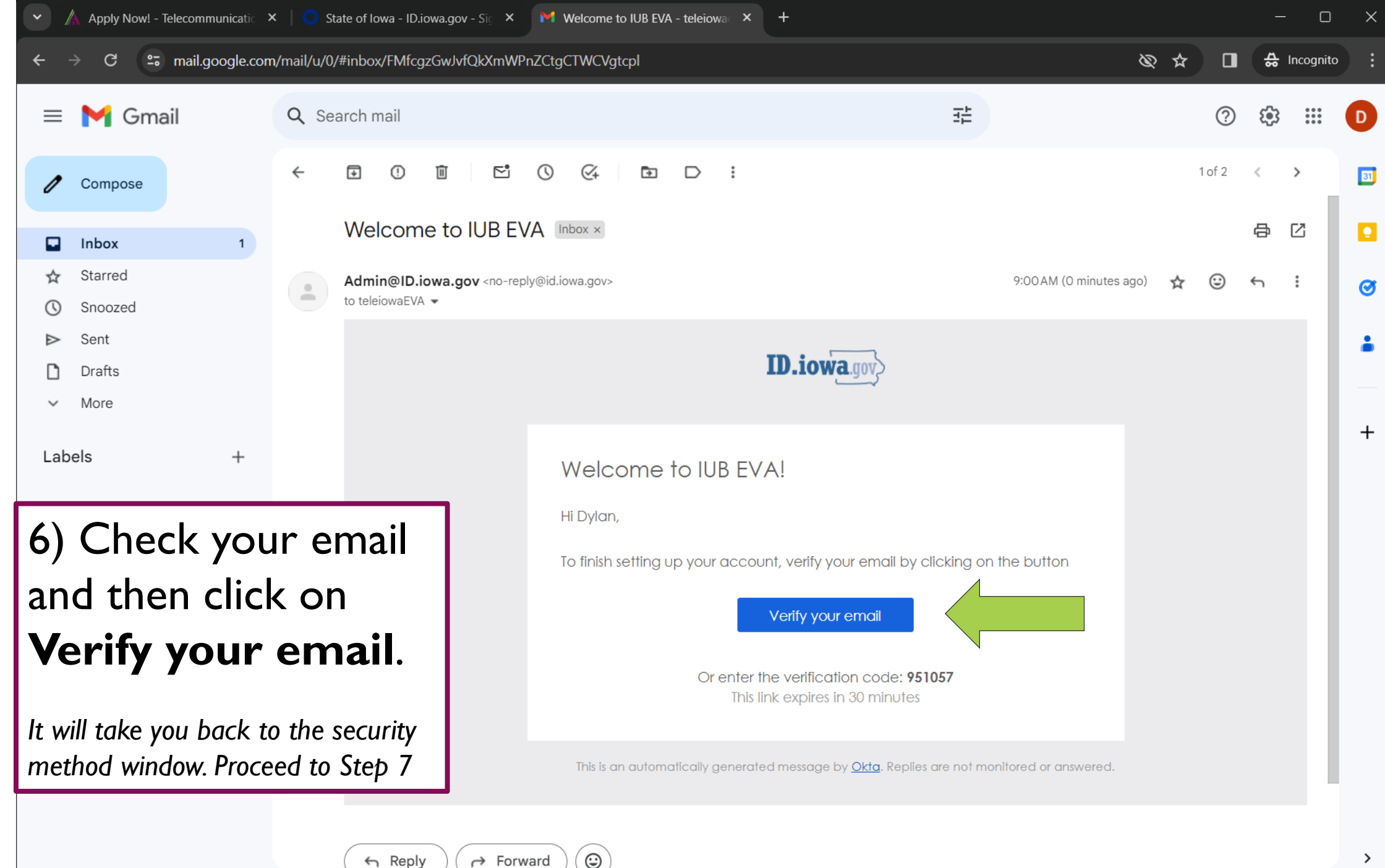

 $\rightarrow$  Forward

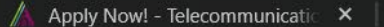

"-"id.iowa.gov/email/verify/0oaciw4lp2zZaGpE74x7?token=ftx5ltVW\_-0vPfOWXDnNWHJyO4w6EDb9m6

# 7) Click on **Set Up** to<br>choose a password for your account.

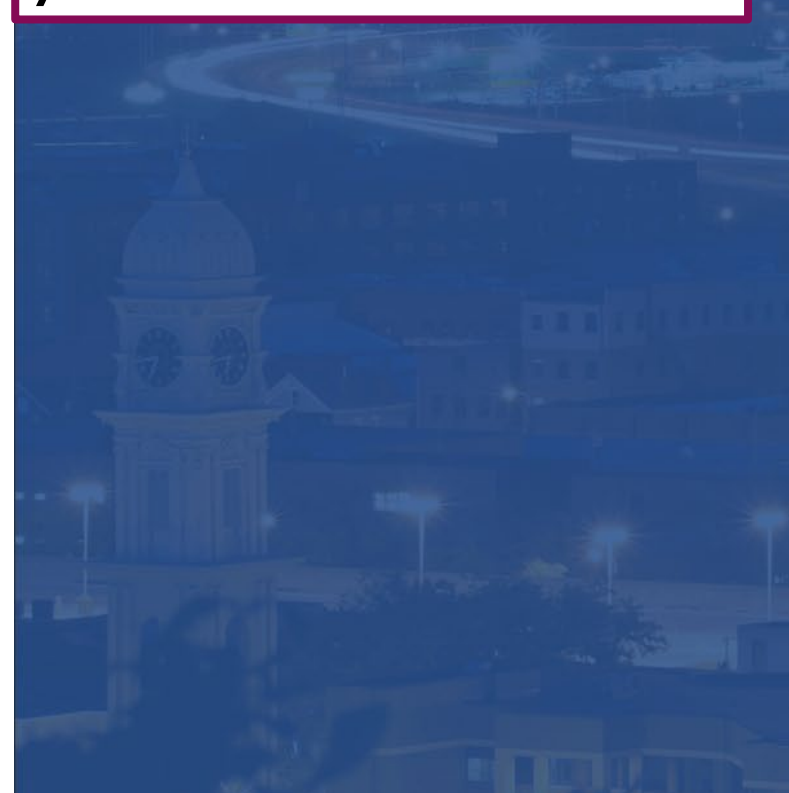

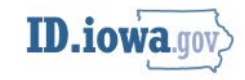

#### Set up security methods

**@** teleiowaEVA@gmail.com

Security methods help protect your account by ensuring only you have access.

#### Set up required

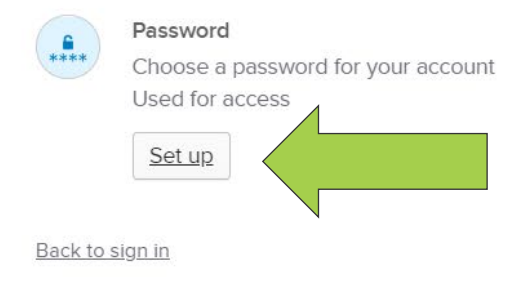

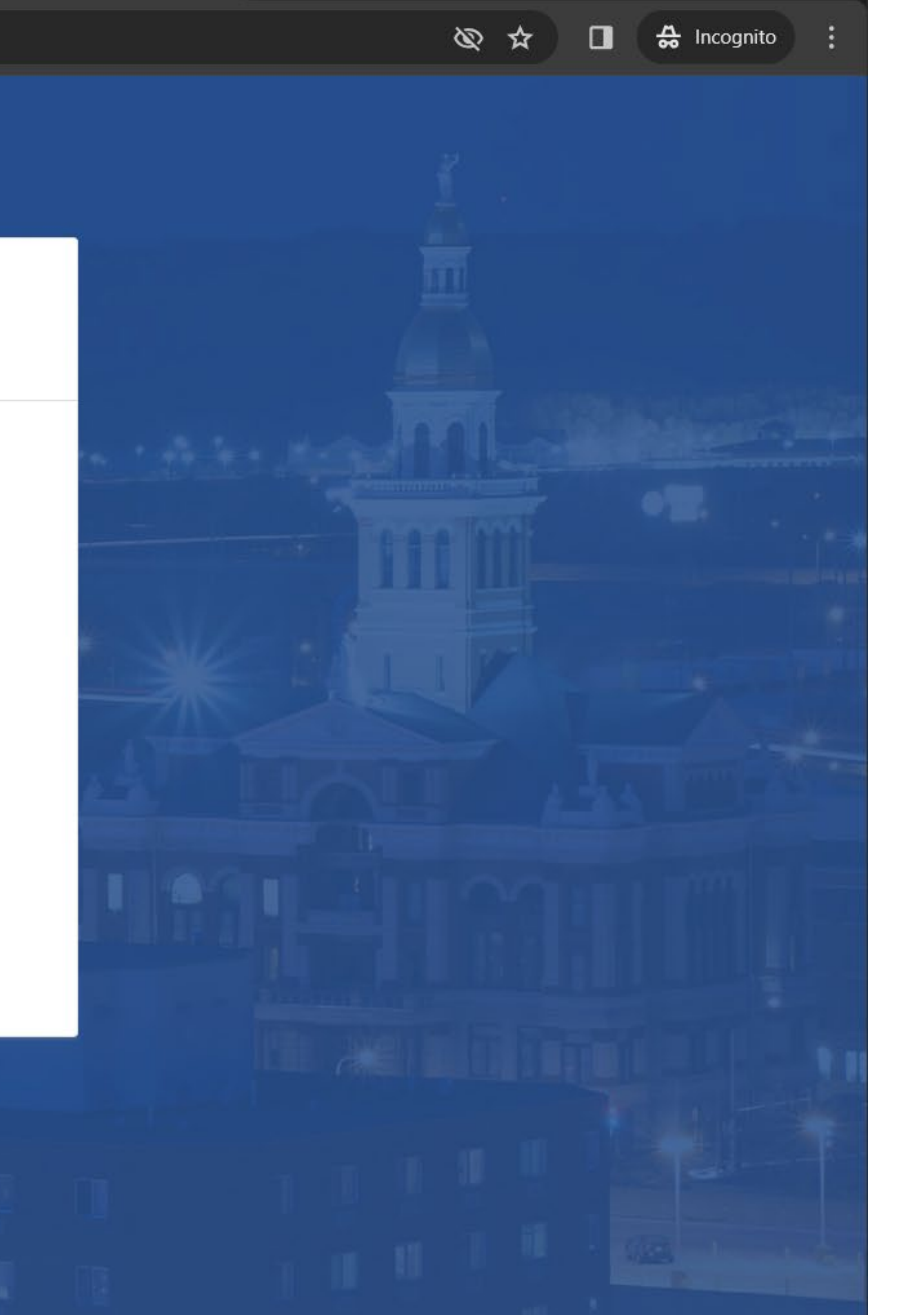

State of Iowa - ID.iowa.gov - Sig X

 $\Box$ 

atiowa.gov/email/verify/0oaciw4lp2zZaGpE74x7?token=ftx5ltVW\_-0vPfOWXDnNWHJyO4w6EDb9m6

## 8. Make a password that meets the requirements, then click on Next.

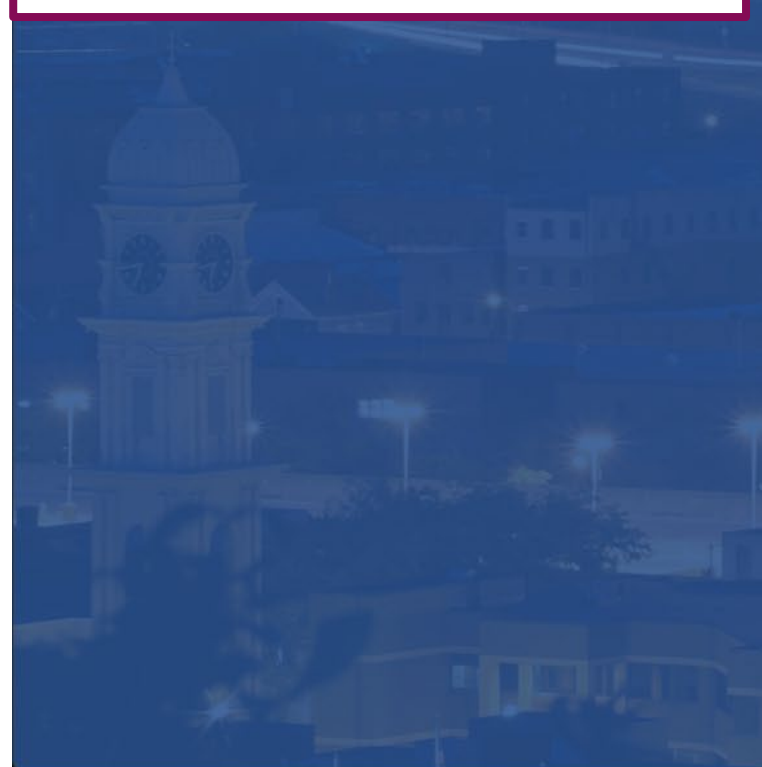

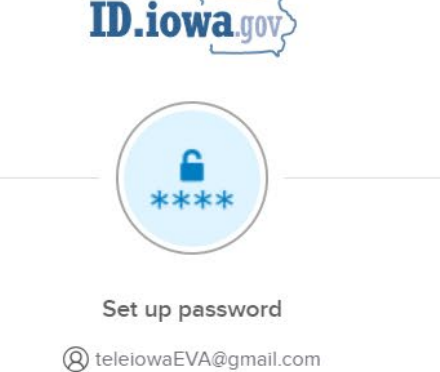

#### Password requirements:

- At least 12 characters
- No parts of your username
- Does not include your first name
- · Does not include your last name
- Password can't be the same as your last 30 passwords

#### Enter password

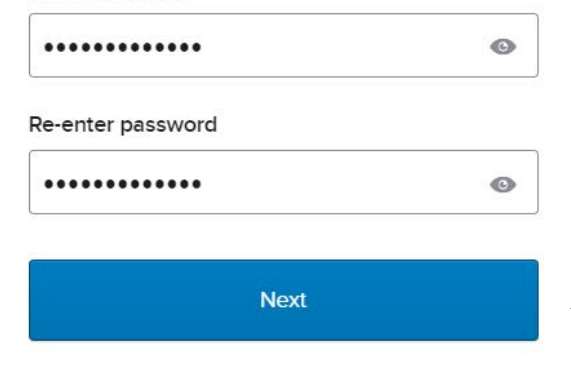

Return to authenticator list

Back to sign in

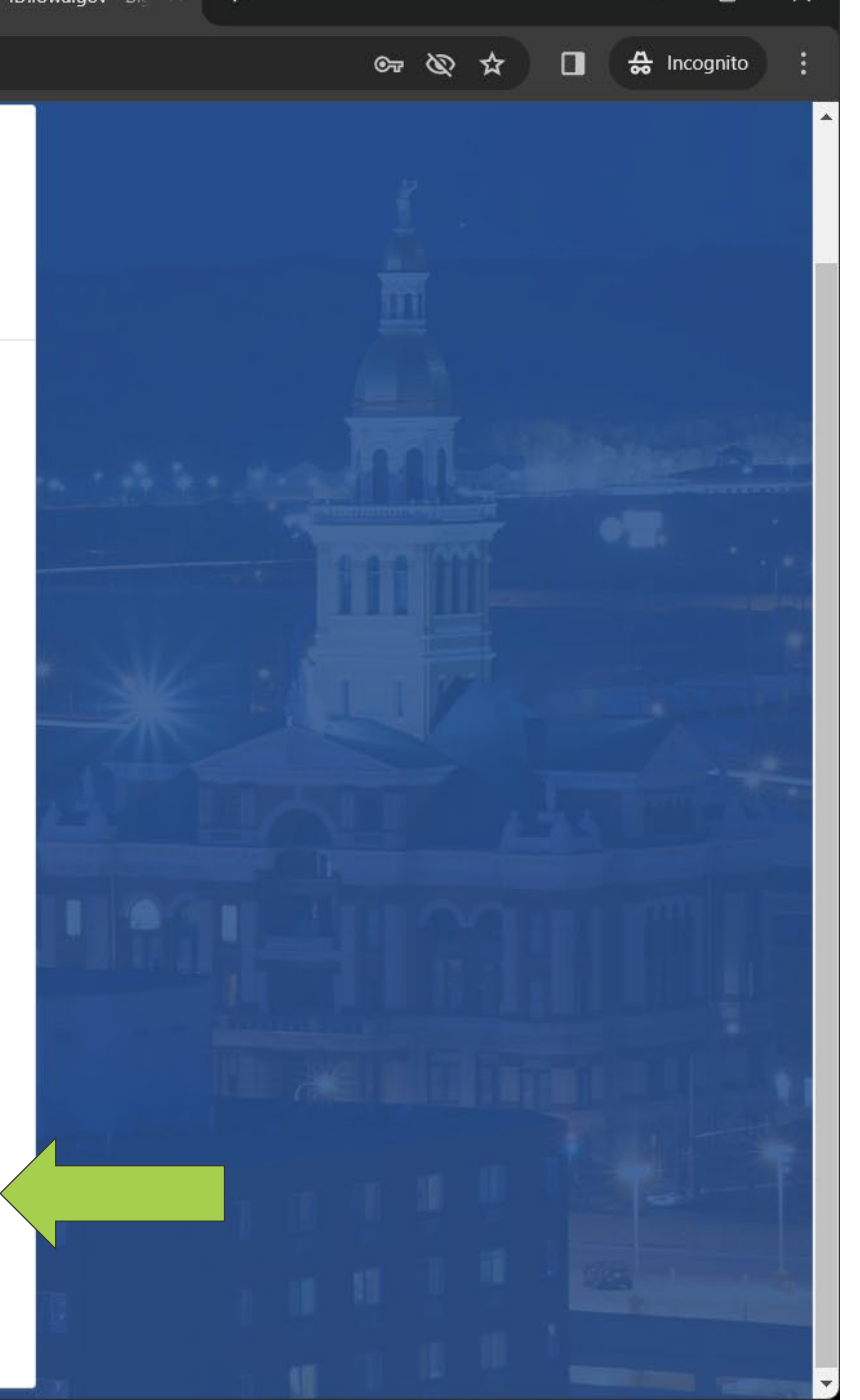

State of Iowa - ID.iowa.gov - Sig

### <sup>2</sup> id.iowa.gov/email/verify/0oaciw4lp2zZaGpE74x7?token=ftx5ltVW\_-0vPfOWXDnNWHJyO4w6EDb9m6  $\frac{A}{20}$  Incognito G © ☆ the Google Authenticator app. Used for access

9) Click **Continue** at the bottom of the page to skip these methods.

*Optional security methods are available after creating a password.* 

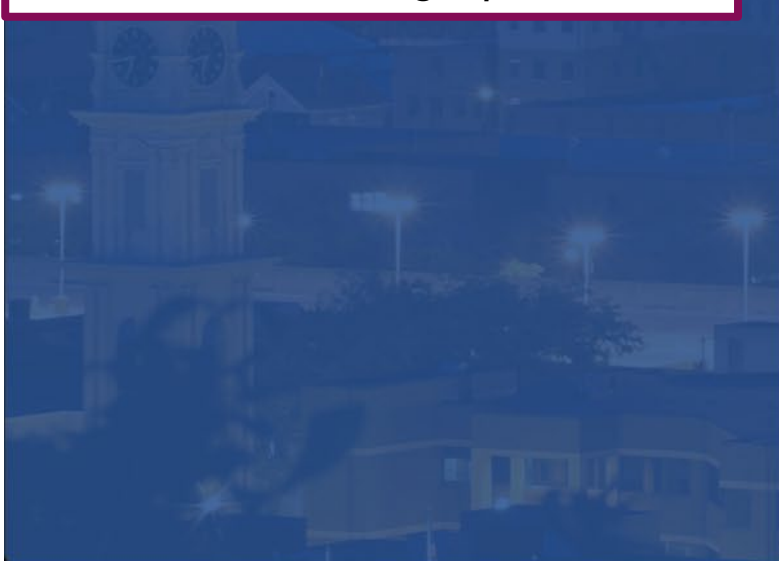

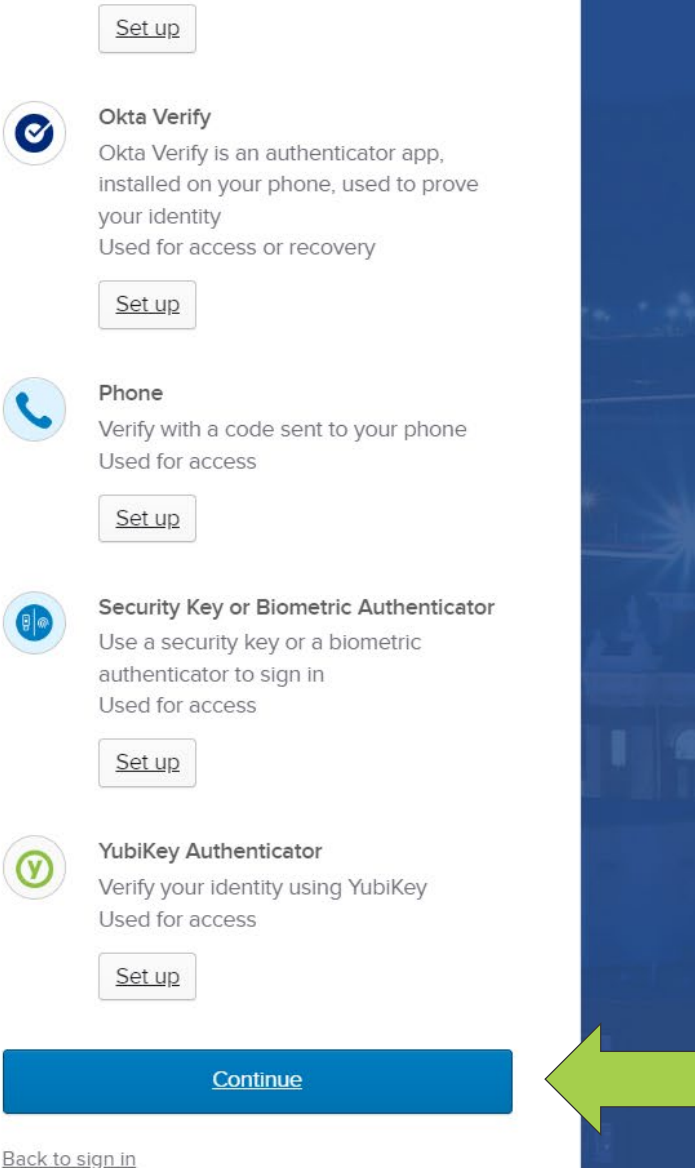

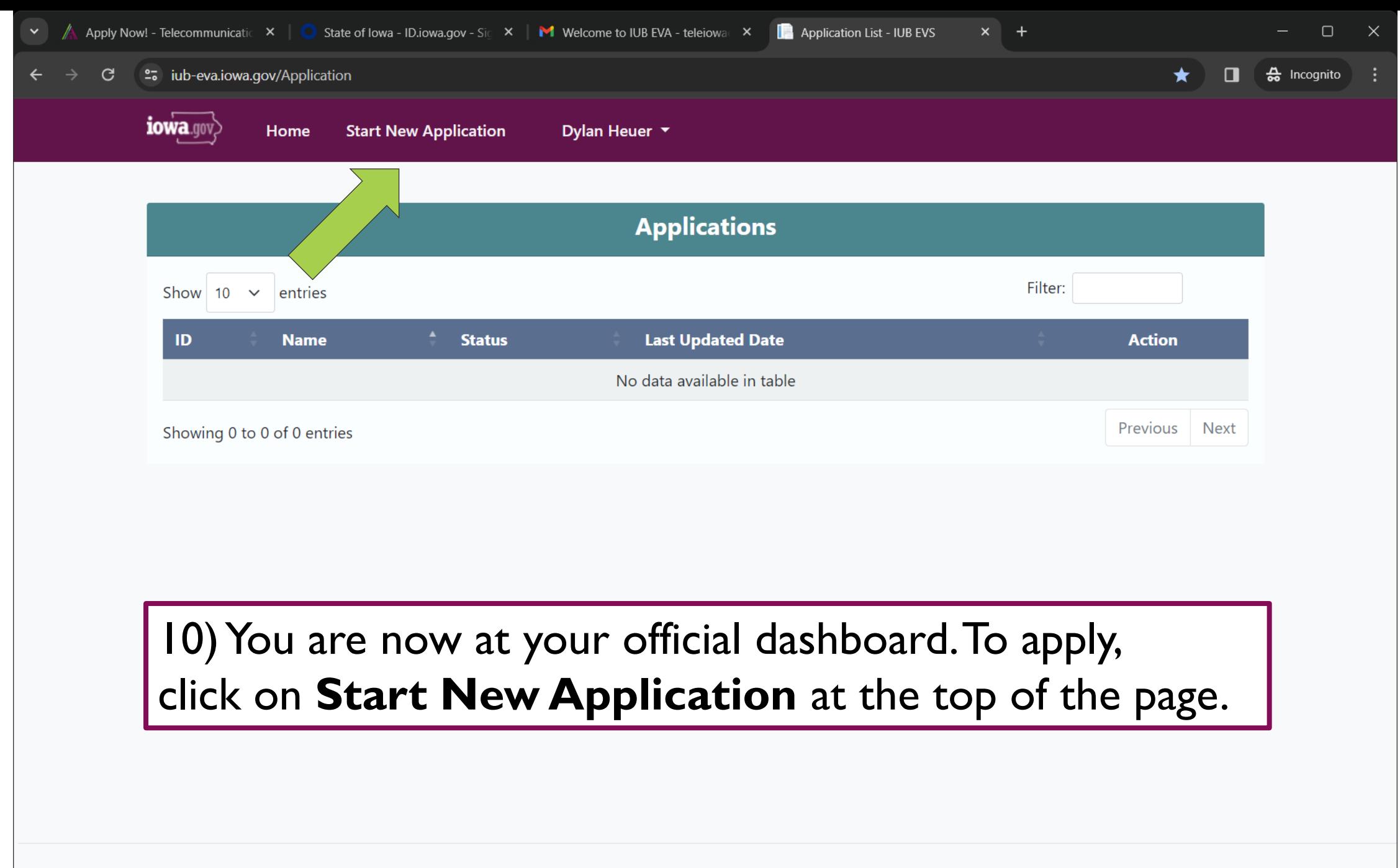

© 2022 - State of Iowa - Privacy - v 1.0.0.0